## フリーソフト(縮専)をダウンロードする。

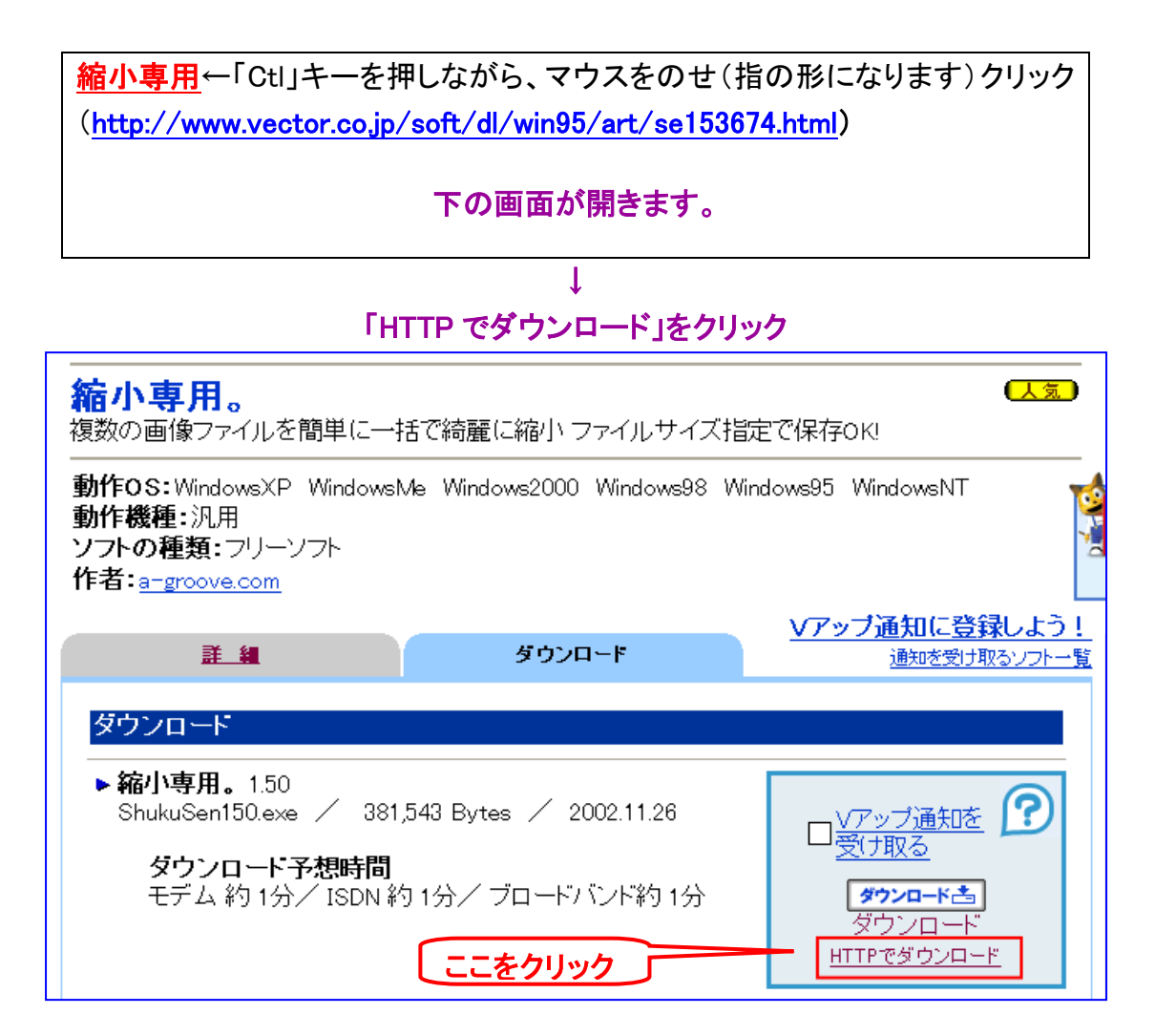

↓

「ここをクリックしてください」をクリック

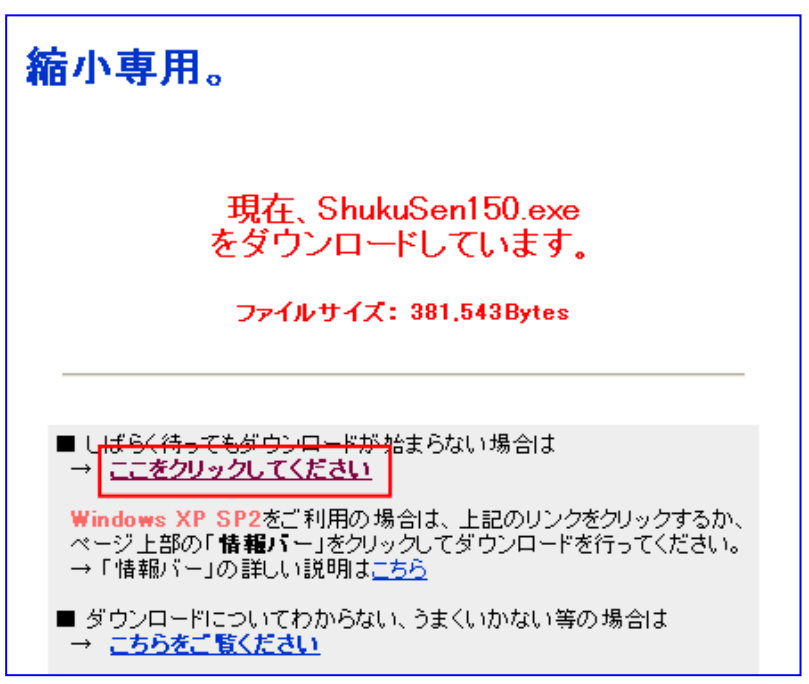

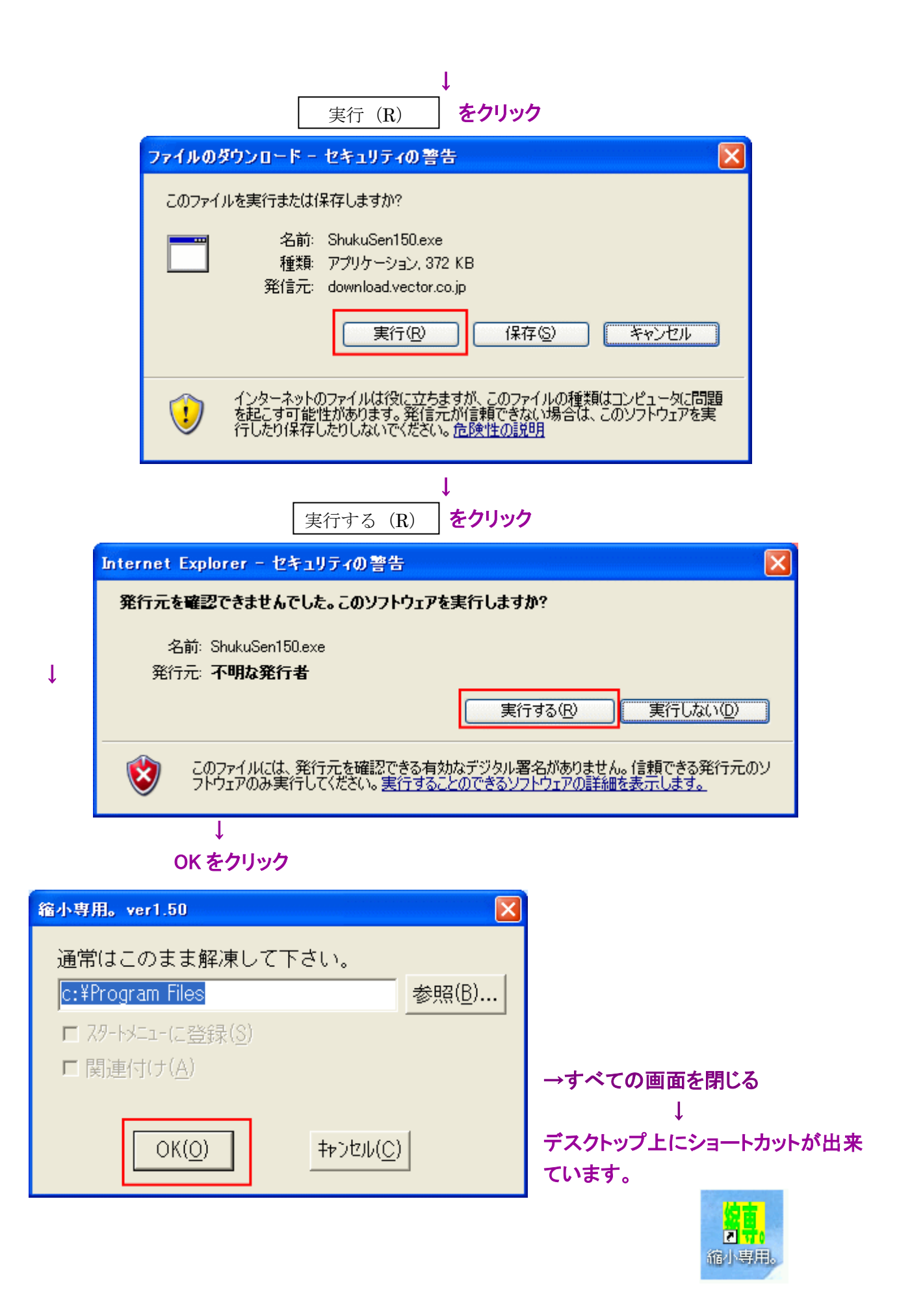

## 掲示板にのせる画像の作成

## デスクトップ上のアイコンを <sup>W</sup> クリックする。

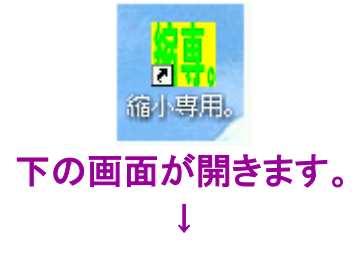

## ①640×640 にチェックを入れる

②「ファイルサイズを指定」にチェックを入れ、90(掲示板への許容量が 100 ですので)と記入する ③「ファイル名の」にチェックを入れ、「前に」を選び「L-」と記入する

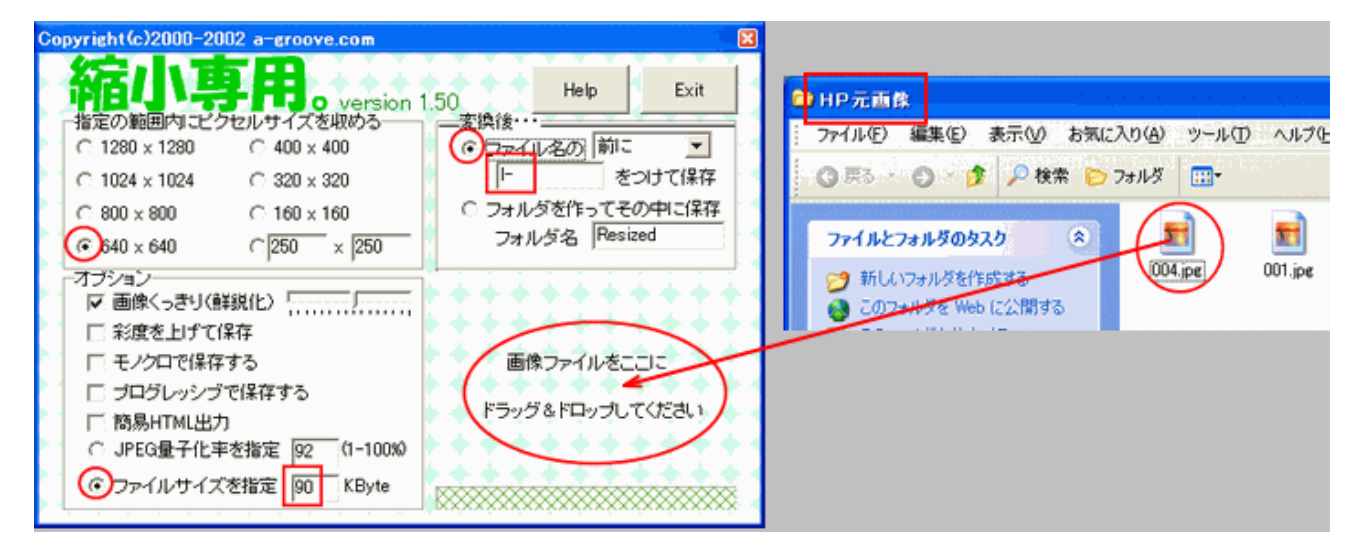

④使用したい元画像の上でマウスを押し、「画像ファイルをここにドラッグ&ドロップしてください」 のところまで、ずるずると引っ張っていき、その上でマウスを離す。

元画像と同じ場所に、「I-OOO.jpeg」のファイルが作成されます。 ↑ を掲示板の「参照」で選んで下さい。